10.保護者チャージ方法

② 「扶養者(保護者)チャージ」を選択

10.保護者チャージ方法

⑪ チャージ対象者を選択し、「クレジットカード・コンビニを利

用」を選択

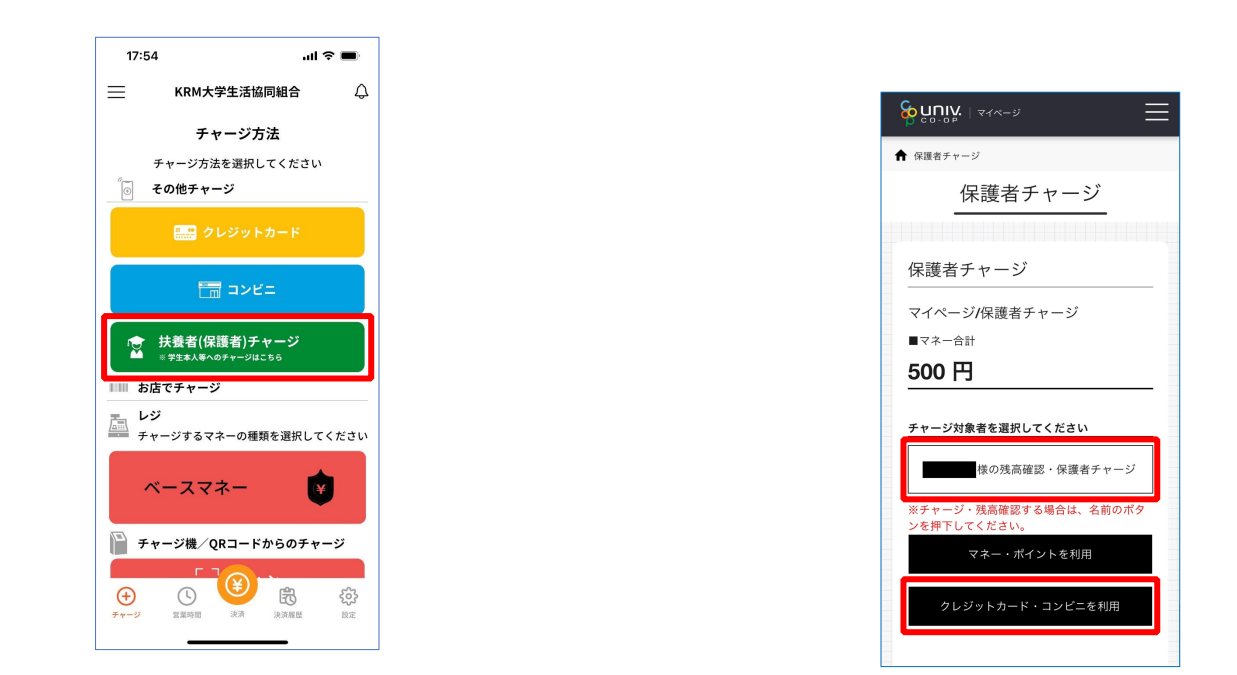

p. 59

p. 68

# 10.保護者チャージ方法

⑫ 数値を選択してチャージ金額を設定する

#### 10.保護者チャージ方法

⑬ 金額設定後「クレジットカード」または「コンビニ」を選択

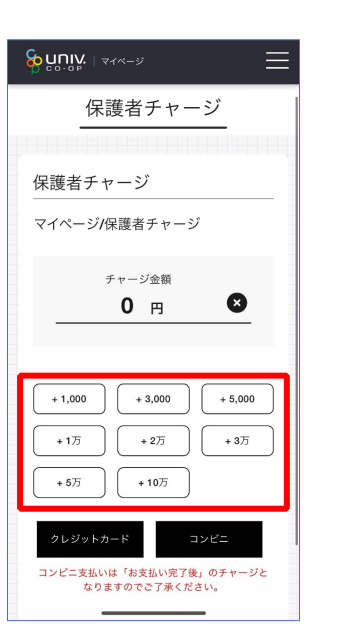

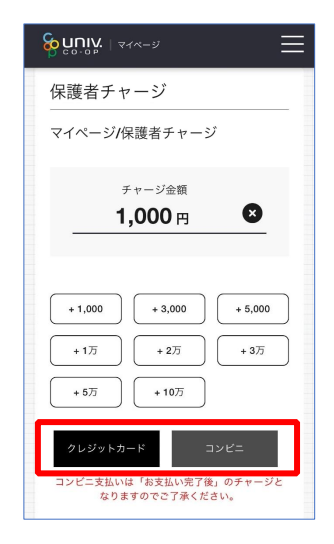

【クレジットカード決済の場合】 **➡ P.71**へ進む

【コンビニ決済の場合】 ■ P.74へ進む

⑭ 【クレジットカード決済の場合】

(1)チャージするマネーを選択し、クレジットカード情報を入力する

### 10.保護者チャージ方法

【クレジットカード決済の場合】

(2)クレジットカード情報を入力後「購入」を選択

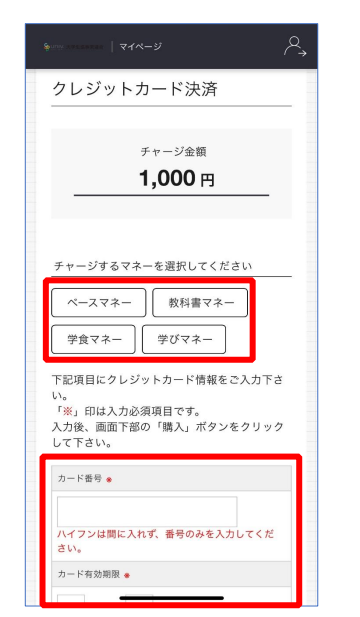

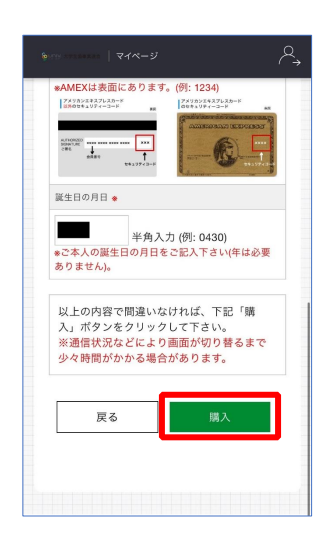

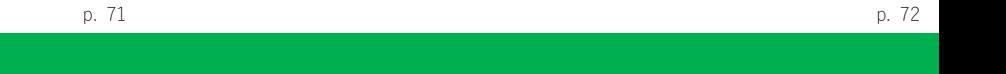

(1)チャージするマネーを選択し、お名前等必要事項を入力する

À.

10.保護者チャージ方法

⑮ 【コンビニ決済の場合】

## 10.保護者チャージ方法

【クレジットカード決済の場合】

(3)チャージ完了の画面へ遷移

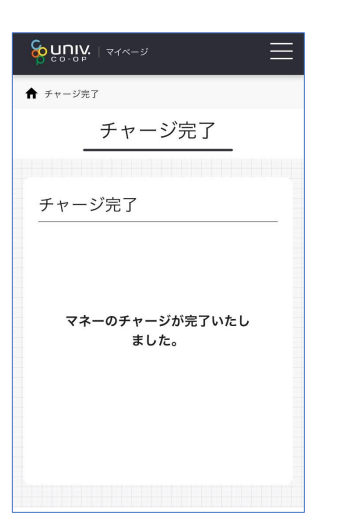

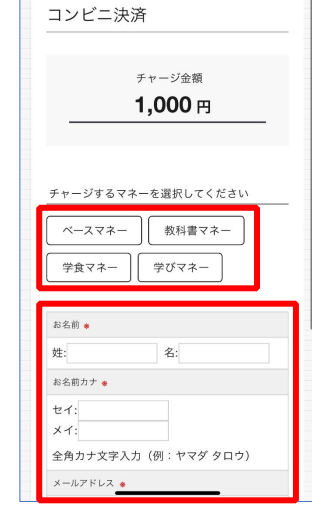

### 10.保護者チャージ方法

⑤【コンビニ決済の場合】

(2)お名前等必要事項を入力後「確定する」を選択

10.保護者チャージ方法

【コンビニ決済の場合】

(3)支払いするコンビニを選択し、各コンビニでの手続き方法を確認

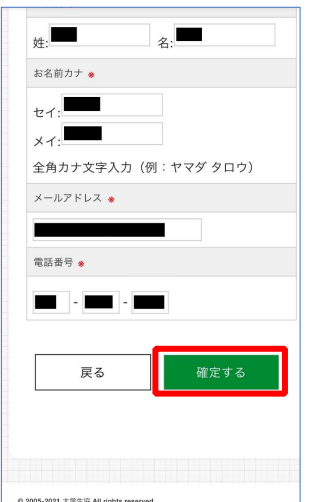

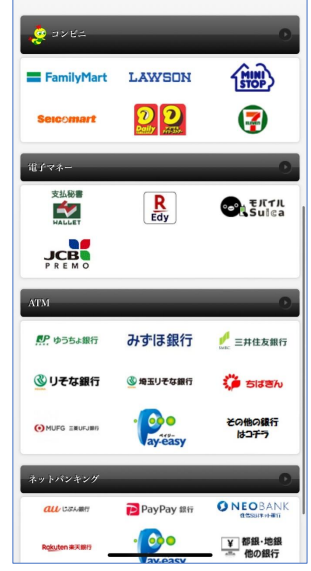

p. 75

p. 76

# 10.保護者チャージ方法

# 【コンビニ決済の場合】

(4) 手順(1)[P.74]で入力したメールアドレスにて 以下のメールを受信後、コンビニで支払いを行うと手続き完了

『件名:【大学生協事業連合】コンビニチャージのお知らせ』

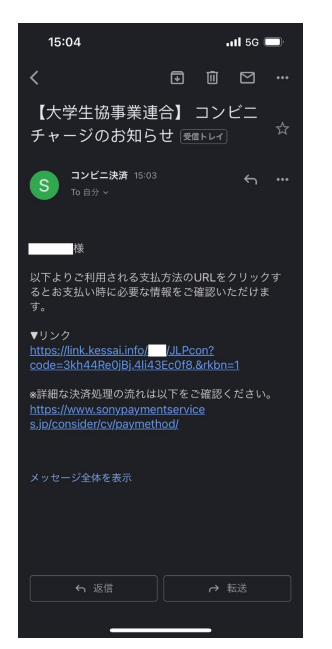

#### 11. お子様のマネー利用履歴の確認方法

① 「マネー/ポイント利用履歴」を選択して展開したサブメニューで 「学生本人の利用履歴」を選択

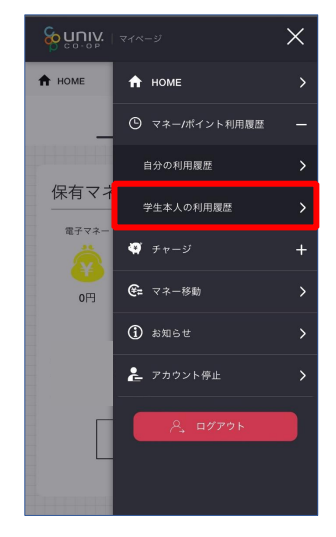

※マネーやポイントの利用状況のみ確認できます 購入内容等の詳細な履歴は表示されません

※お支払い時に必要な確認番号等の情報はメールに記載されたリンク先で確認が出来ます。

11. お子様のマネー利用履歴の確認方法

② 表示対象者を選択する

11. お子様のマネー利用履歴の確認方法

③ 検索条件を指定し、「検索」を選択する

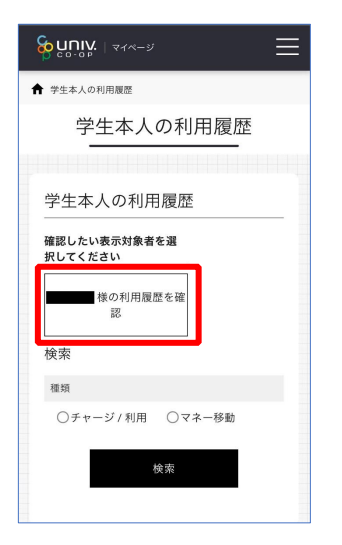

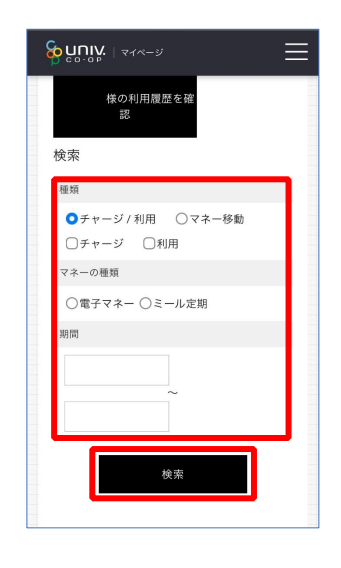

p. 79

11. お子様のマネー利用履歴の確認方法

④ 検索結果一覧に利用履歴が表示される

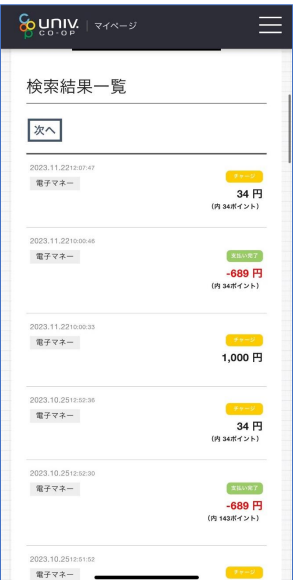

p. 80